# アフィリエイト入門講座 アフィリエイター必須の コミュニケーションツール **『Skype』** を使いこなそう【naruto】

著作権について

「二刀流アフィリエイト」(以下、本冊子と表記)は、著作権法で保護さ れている著作物です。

本冊子の著作権は、発行者相葉 成虎にあります。

本冊子の使用に関しましては、以下の点にご注意ください。

#### ■使用許諾契約書

本契約は、本冊子を入手した個人・法人(以下、甲と称す)と発行者(以下、 乙と称す)との間で合意した契約です。本冊子を甲が受け取り開封するこ とにより、甲はこの契約に同意したことになります。

#### 第1条本契約の目的:

乙が著作権を有する本冊子に含まれる情報を、本契約に基づき甲が非独 占的に使用する権利を承諾するものです。

#### 第2条禁止事項:

本冊子に含まれる情報は、著作権法によって保護されています。甲は本 冊子から得た情報を、乙の書面による事前許可を得ずして出版・講演活 動および電子メディアによる配信等により一般公開することを禁じます。 特に当ファイルを 第三者に渡すことは厳しく禁じます。甲は、自らの事 業、所属する会社および関連組織においてのみ本冊子に含まれる情報を 使用できるものとします。

第3条損害賠償:

甲が本契約の第2条に違反し、乙に損害が生じた場合、甲は乙に対し、 違約金が発生する場合がございますのでご注意ください。

#### 第4条契約の解除:

甲が本契約に違反したと乙が判断した場合には、乙は使用許諾契約書を 解除することができるものとします。

#### 第5条 青任の範囲:

本冊子の情報の使用の一切の責任は甲にあり、この情報を使って損害が 生じたとしても一切の責任を負いません。

#### ■IP 電話ソフト「Skype」

ここでは、近年急速に普及している IP 電話ソフト 「Skype」についてご 紹介します。

「Skype」とは、ルクセンブルグにある「Skype Communications S.A.」 という小さな会社が開発した IP 電話のソフトです。

「Skype」専用ソフトをインストールして、通話用マイクを用意するだけ で、「Skype」ユーザー同士で音声による通話が無料で行う事が出来ます。

通話マイクの代わりに、マイク内臓の Web カメラを設置すれば、「Skype」 ユーザー同士でビデオ通話を無料で行う事も出来る他、有料にはなりま すが、「Skype」ユーザー以外の固定電話や携帯電話への通話も格安で利 用することが出来ます。

以前は「Skype」ユーザー同士でのコミュニケーションが主な利用方法で したが、最近はビジネスマンが出先からの業務報告で使うケースや、オ フィスから外出している社員への業務指示などに「Skype」を用いるケー スも増えています。

「Skype」のインストールはすぐ出来ますし、簡単に操作する事が出来ま すので、是非ともチャレンジしてみましょう。

このマニュアルでは、「Skype」のインストール方法及び操作方法、使用 にあたってのマナーについて説明していきます。

では早速、「Skype」をインストールしてみましょう。

#### 【Skype のインストール】

- 1.「Skype」のトップページにアクセスします。 ⇒ http://www.skype.com/intl/ja/home/
- 2. 以下の画面が表示されましたら、<mark>「ダウンロード」</mark>をクリックします。

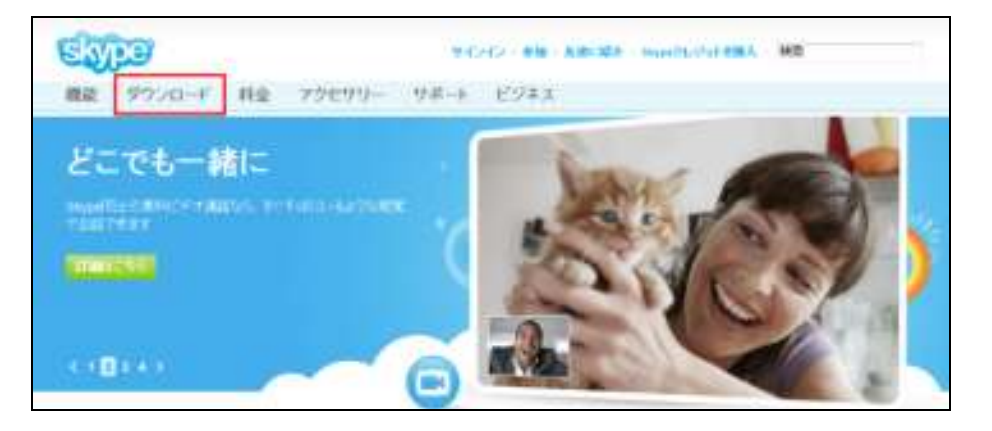

3.すると、以下の画面が表示されます。 「Skype for Windows」をクリックします。

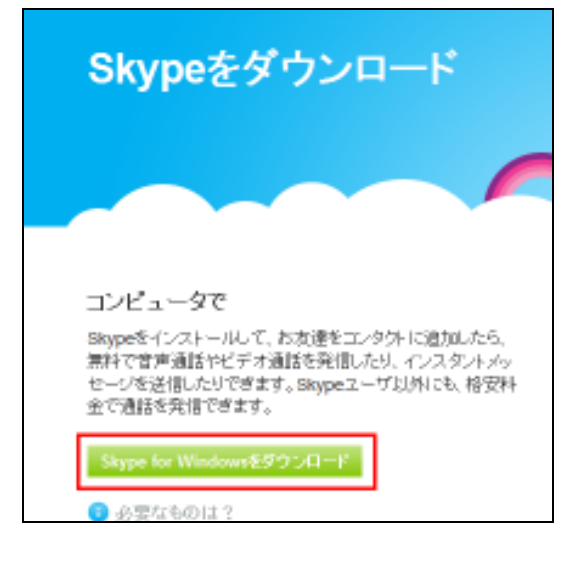

4.以下の画面が表示されましたら、左側の「コンピュータ上で」の 中から自分のパソコンに合うものを選び、「今すぐダウンロー ド」をクリックします。

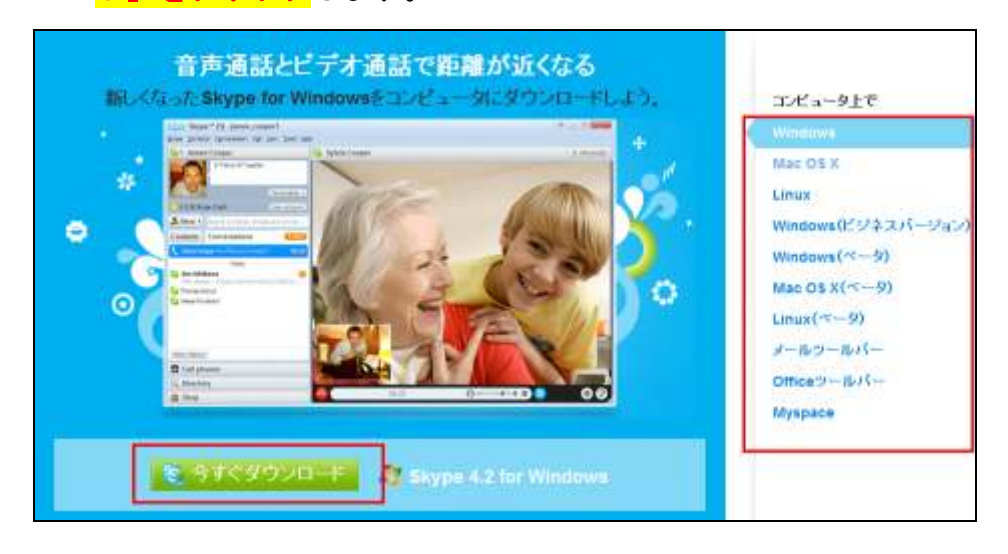

5.アカウントの作成画面が表示されます。 各項目を入力していきます。

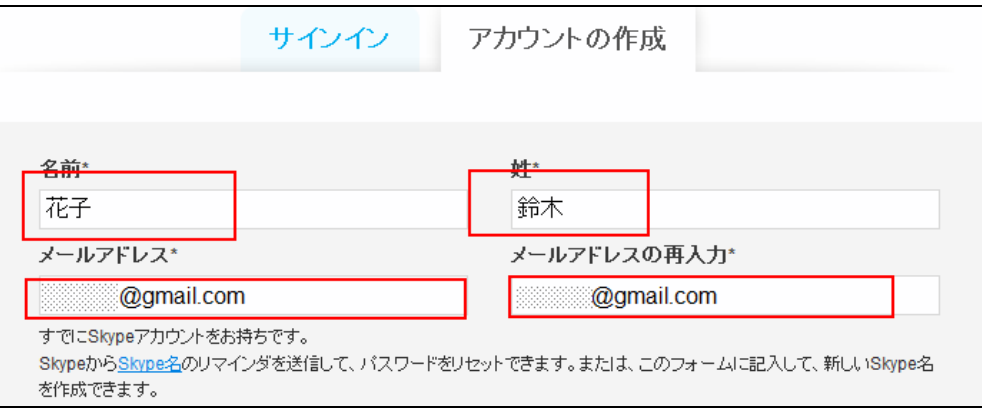

## プロフィール情報も忘れずに入力します。 プロフィール情報

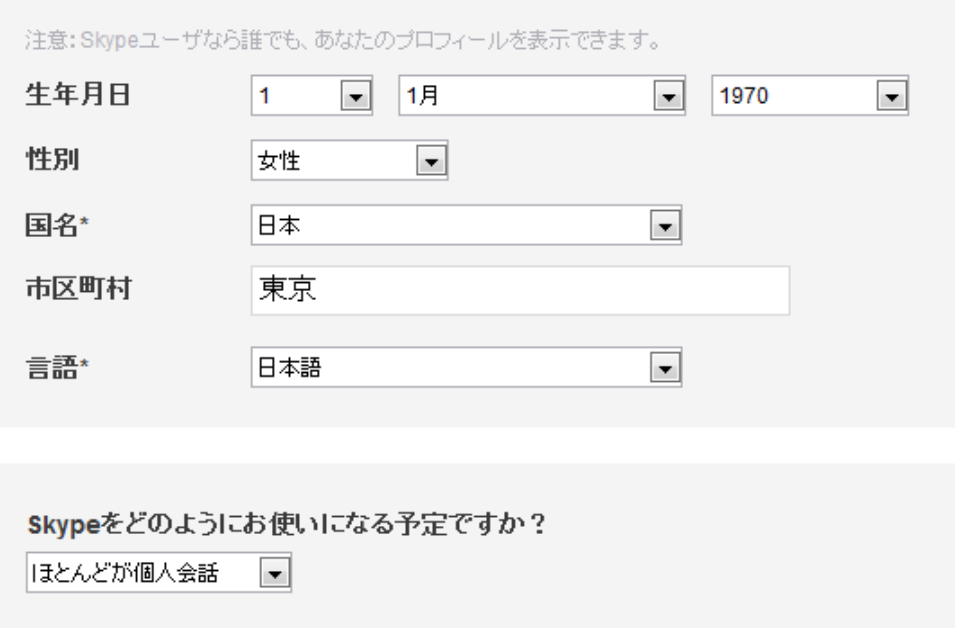

<mark>「Skype 名」</mark>は、電話でいえば電話番号にあたるものです。 ですので、すでに使われている場合は、別のスカイプ名にするか、 下に表示される「使用できる ID」の中から選んでください。 パスワードも忘れずに入力しましょう。

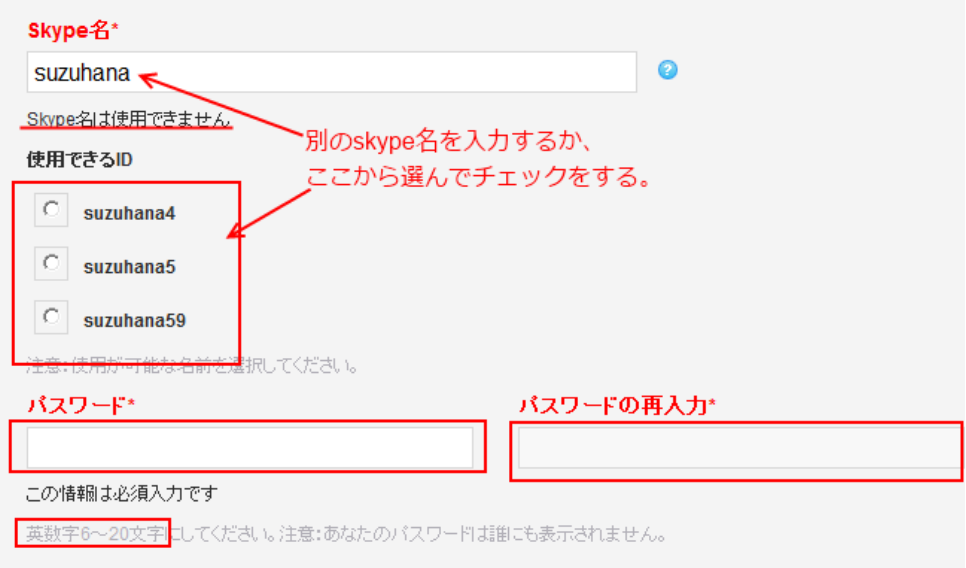

### 携帯電話の番号は、入力してもしなくてもかまいません。 ボックス内のテキストを入力してください。

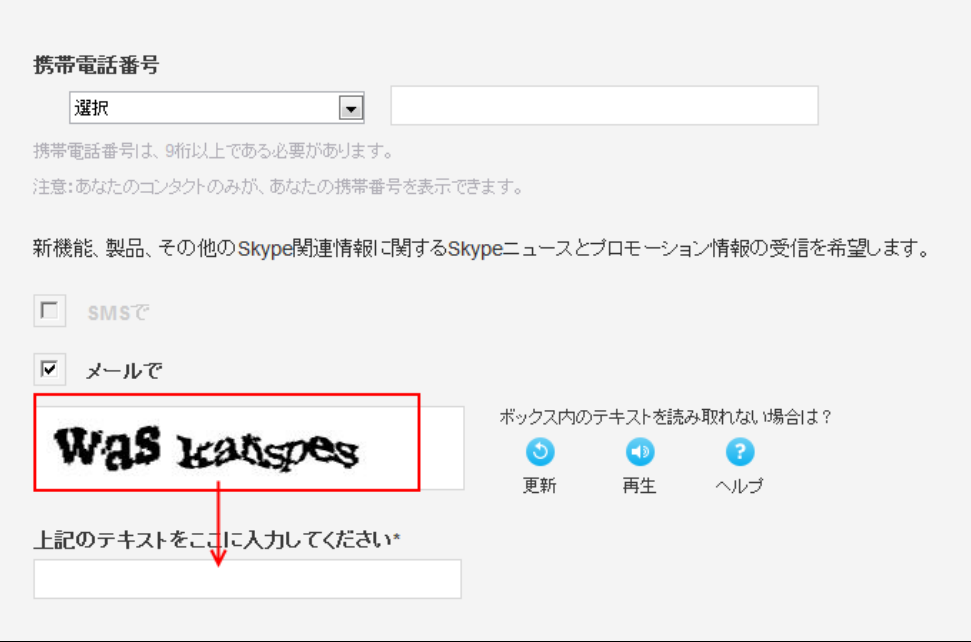

最後に<mark>「同意一続行」</mark>をクリックします。

 $\mathbf{r}$ 

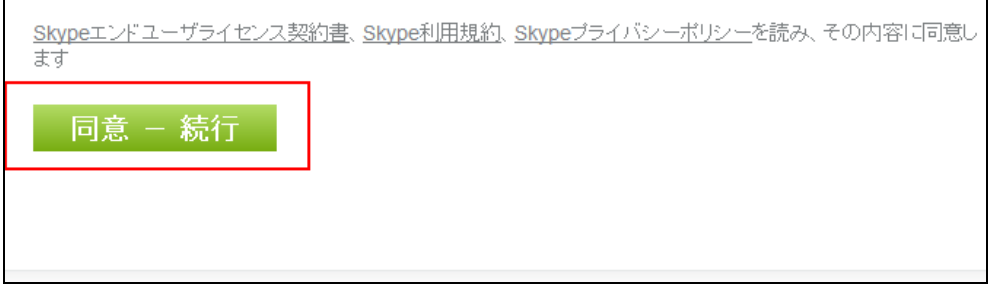

6.「セキュリティ保護のため、・・・」というメッセージが出たら、 その部分をクリックしてから、<mark>「ファイルのダウンロード」</mark>をクリッ クします。

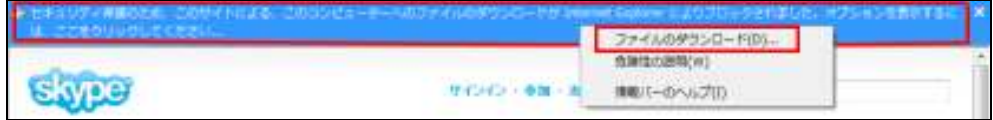

7. 以下の画面が表示されましたら、<mark>「実行」</mark>をクリックします。

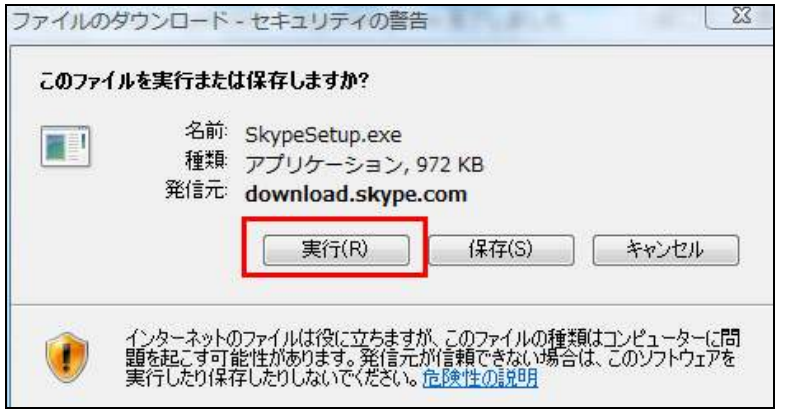

8. セキュリティ警告の画面が表示されますので、<mark>「実行する」</mark>を クリックします。

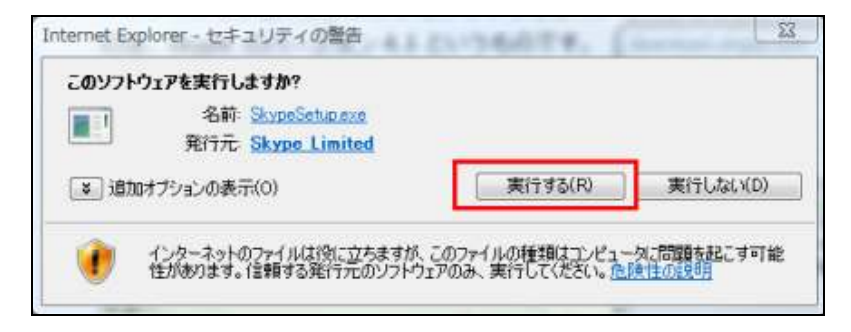

9. 「同意してインストール」<sup>をクリックします。</sup>

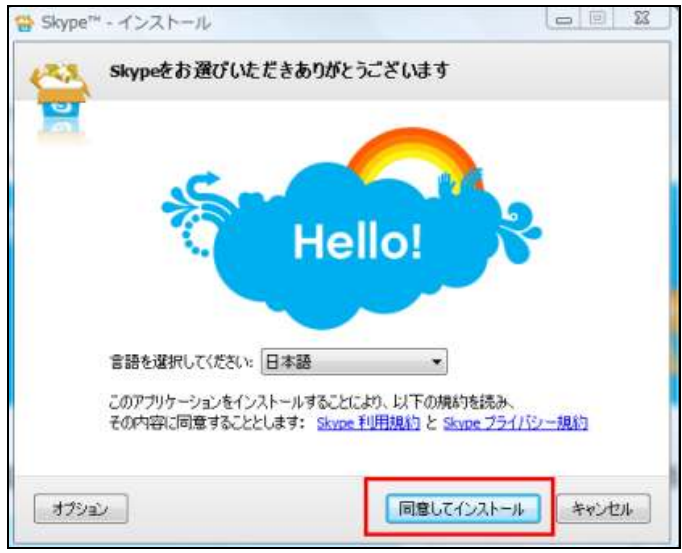

11.「Google chrome」のインストール画面が表示されますが、ここ では「Google chrome」はインストールしませんので、チェックを 外します。

チェックを外しましたら、「Skype のインストールを続行」を クリックします。

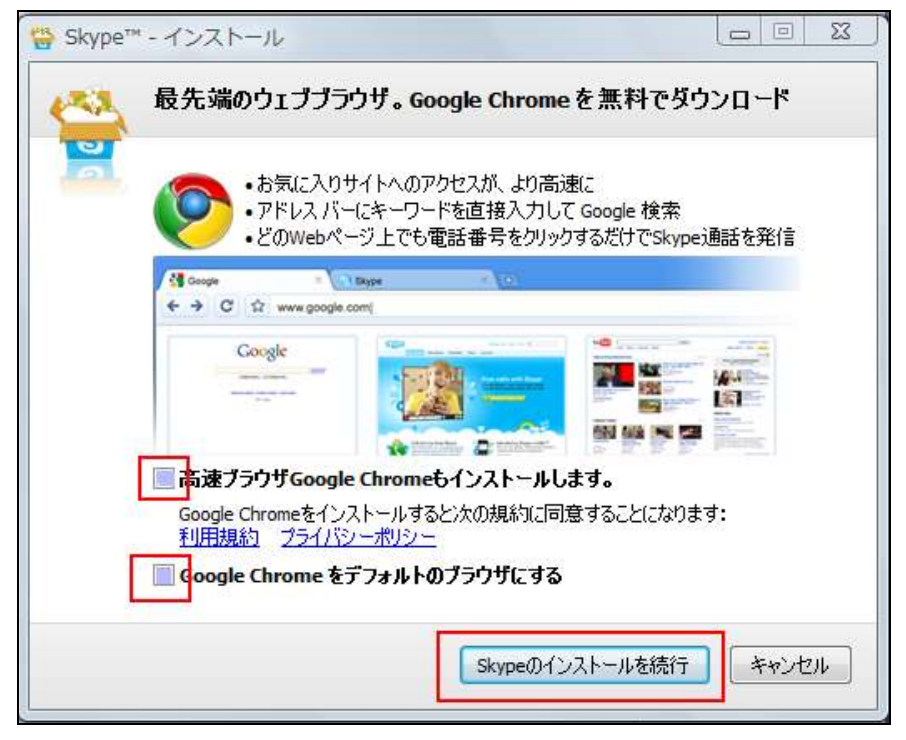

#### インストール中です。

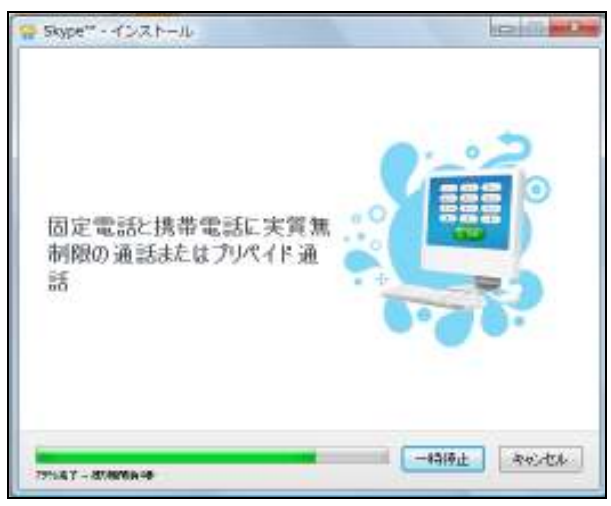

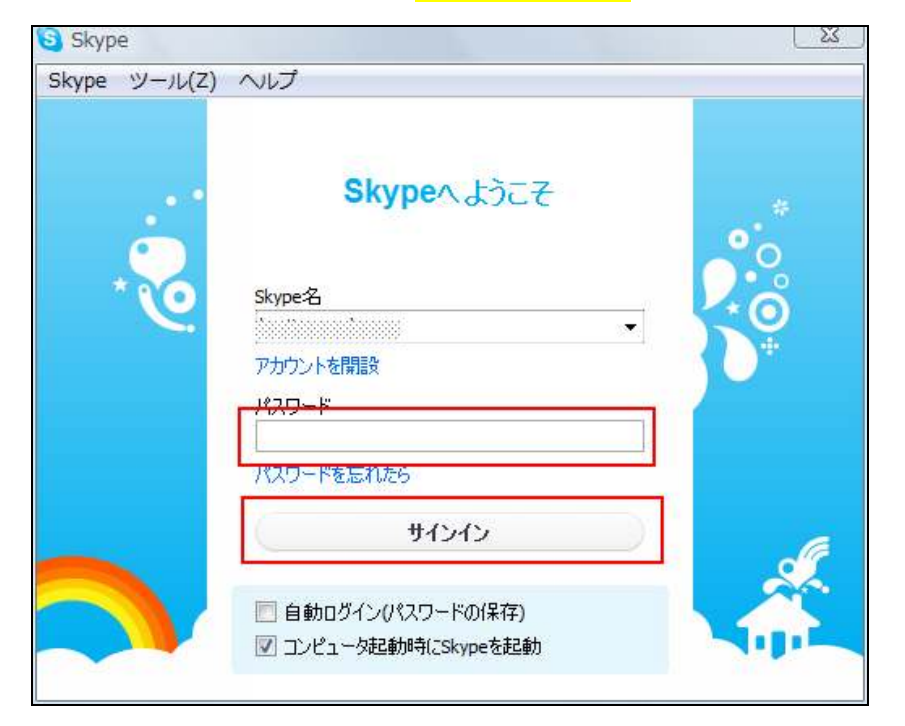

1 2 . パスワードを入力して<mark>「サインイン」</mark>をクリックします。

13. 以下の画面が表示されましたら、インストールは完了です。

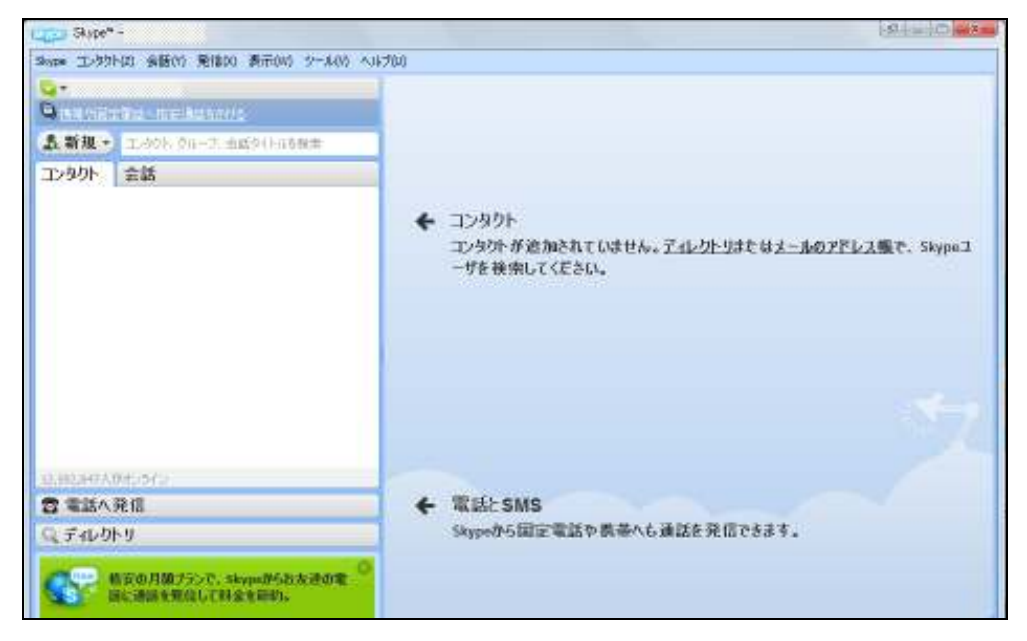

インストールが完了しましたら、続いて「Skype」を使用するための設定 を行っていきましょう。

#### 【Skype の初期設定方法】 の初期設定方法】

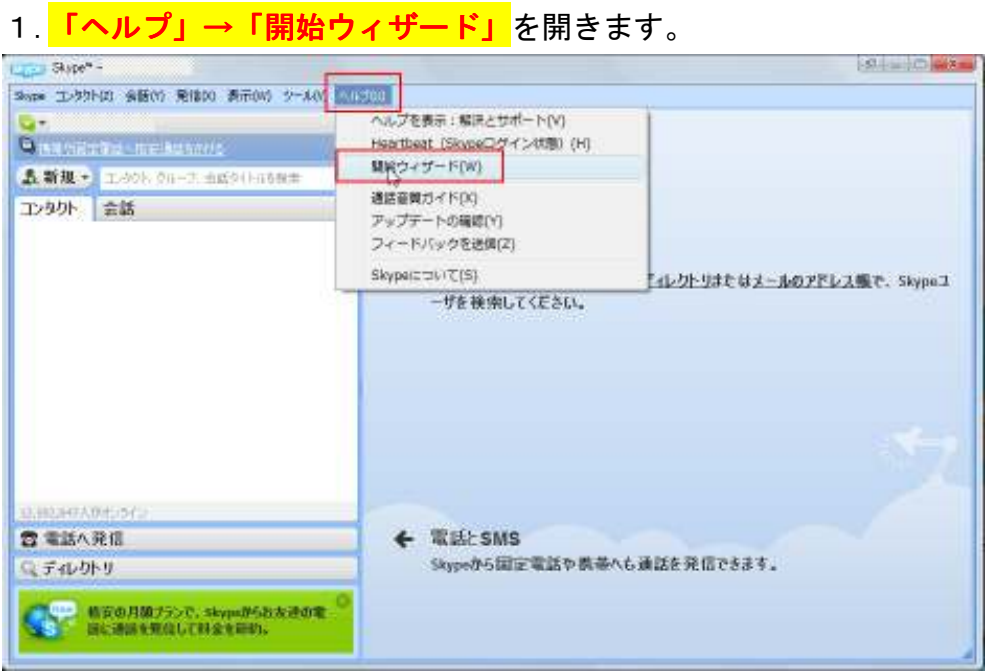

2. 真ん中の<mark>「音声をチェック」</mark>をクリックします。

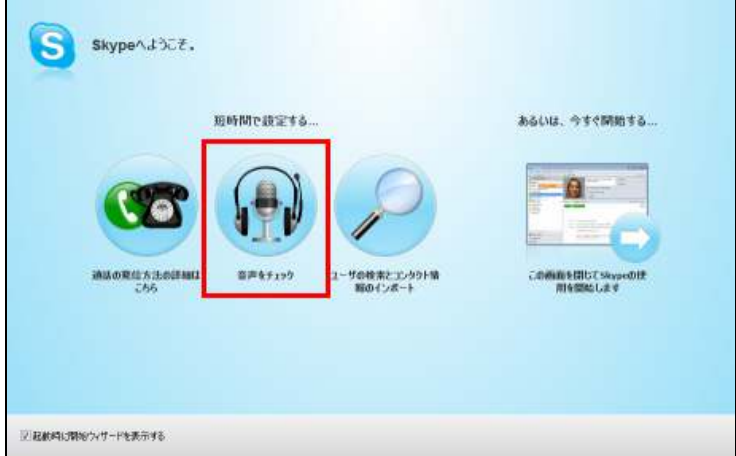

3.まずは「スピーカー」のテストをします。 へッドセットをパソコンに接続して、「スピーカーをテストする」 をクリックします。

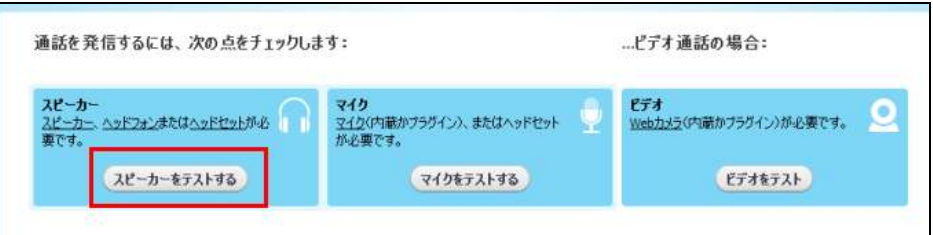

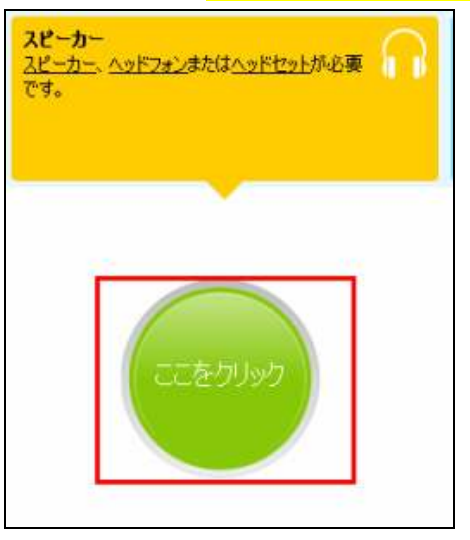

緑色の円の<mark>「ここをクリック」</mark>をクリックします。

音が聞こえたら<mark>「はい」</mark>をクリックします。

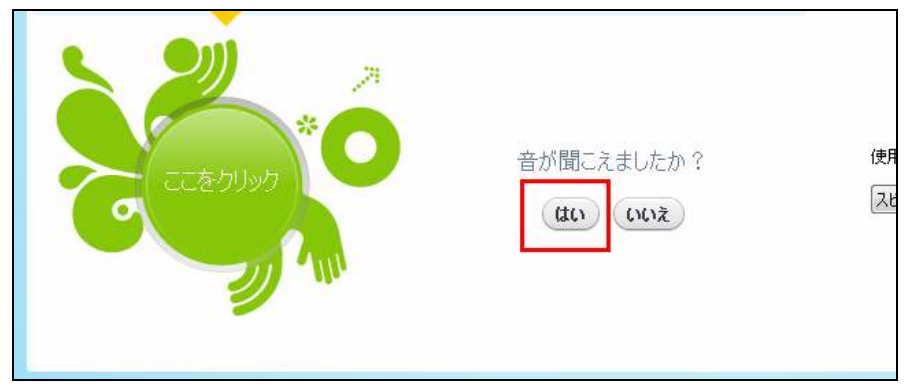

4.「次に、マイクのテストをします。 「マイクをテストする」をクリックします。

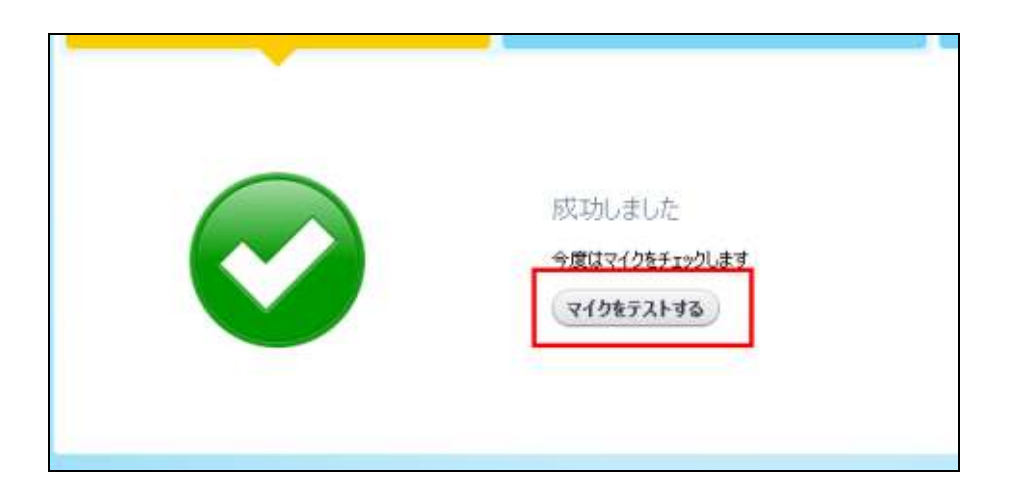

ヘッドセットのマイクに向かって、声をだしてみます。

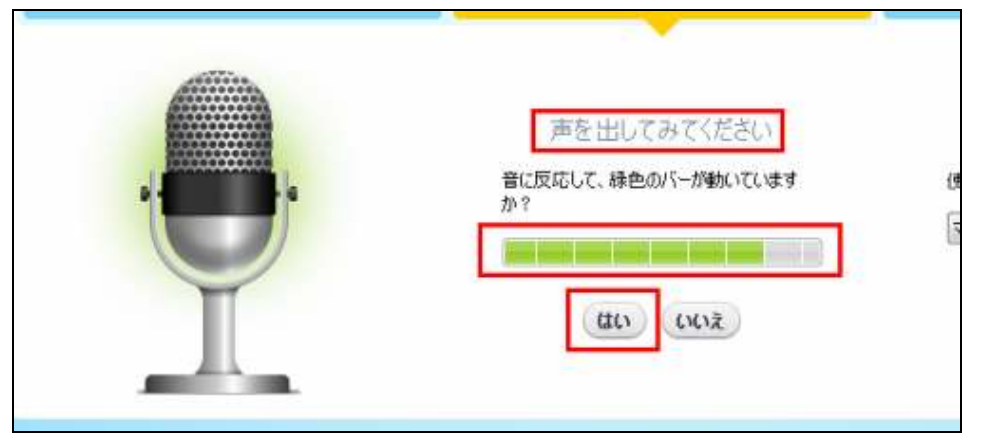

声に反応して、緑色のバーが動けば OK です。 <mark>「はい」</mark>をクリックしてください。

今回はカメラの設定はしませんので、<mark>「通話音声テスト」</mark>をクリック してください。

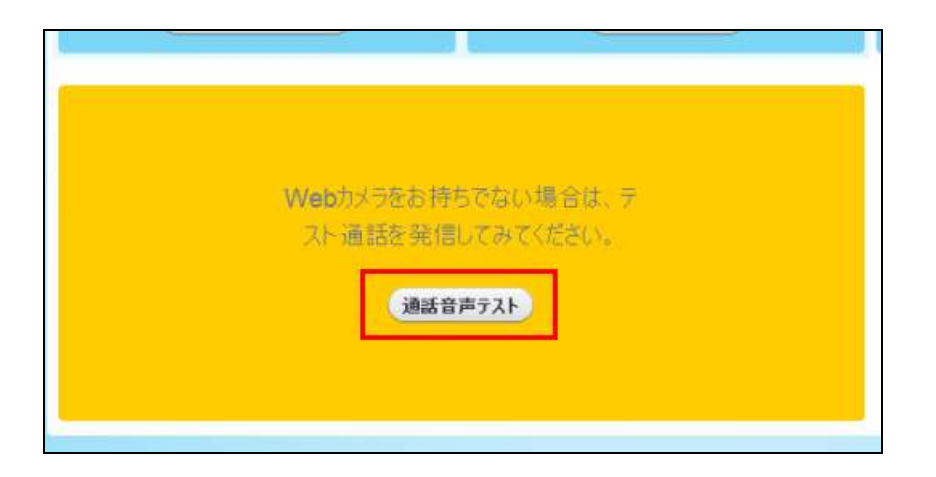

左側の「Echo123」をクリックします。

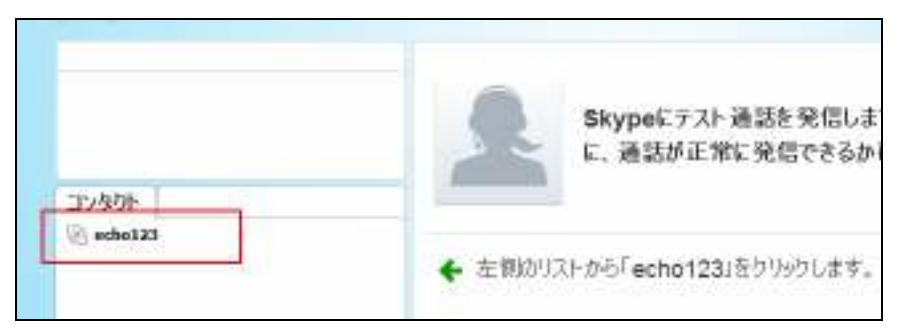

「発信」をクリックしてください。

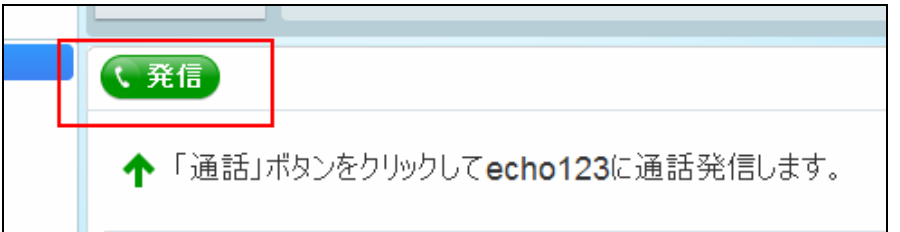

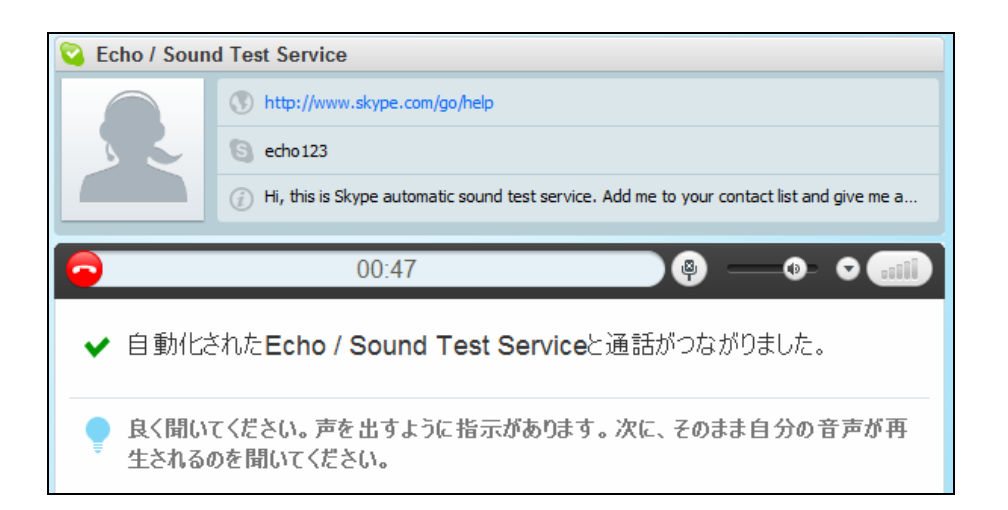

#### 自動音声で

「こちらはスカイプ音声テストサービスです。ピープ音の後にメッ セージを10秒間お話ください。10秒後、あなたの声が再生され ます。」 といったメッセージが流れます。

その指示通りに、ピープ音の後に何か話してみてください。

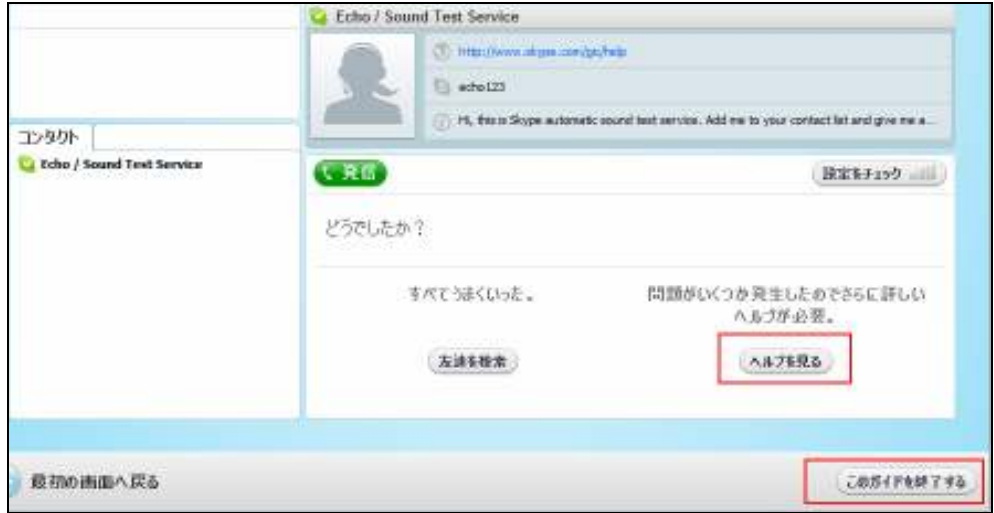

その後、自分の声が再生されますので、聞いて確認してください。

きちんと自分の声が再生されれば OK です。

うまくいかなかった場合は、「ヘルプを見る」をクリックしてヘルプ を開き、うまくいかなかった原因をつきとめて解決しましょう。

すべてうまくいった場合は、「このガイドを終了する」をクリックし てください。

#### 【Skype のコンタクト登録方法】 のコンタクト登録方法】

ここでは、通話する相手のスカイプ名を登録します。 電話でいえば、電話機に電話番号を登録しておくことと同じです。

登録したい相手のスカイプ名を、前もってメールなどで確認しておきま しょう。

1. <mark>「コンタクト」→「新しいコンタクト」</mark>をクリックします。

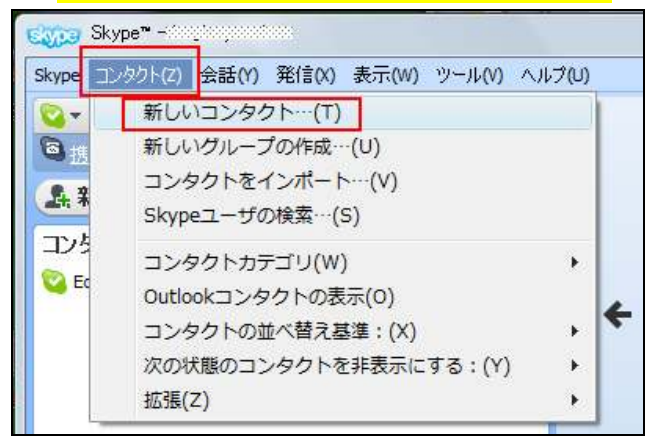

2. 「Skype 名」を入力して、<mark>「検索」</mark>をクリックします。

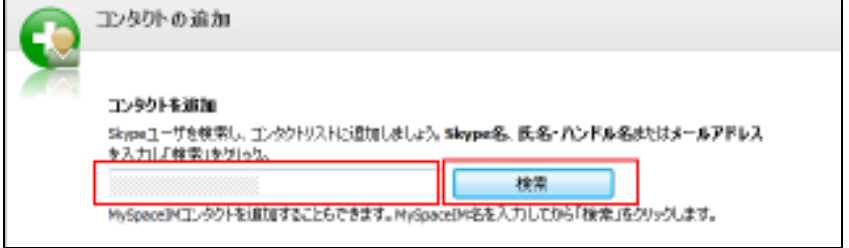

3. <mark>「Skype 表示名」</mark>を見て、間違いがなければ<mark>「コンタクトを追加」</mark>を クリックします。

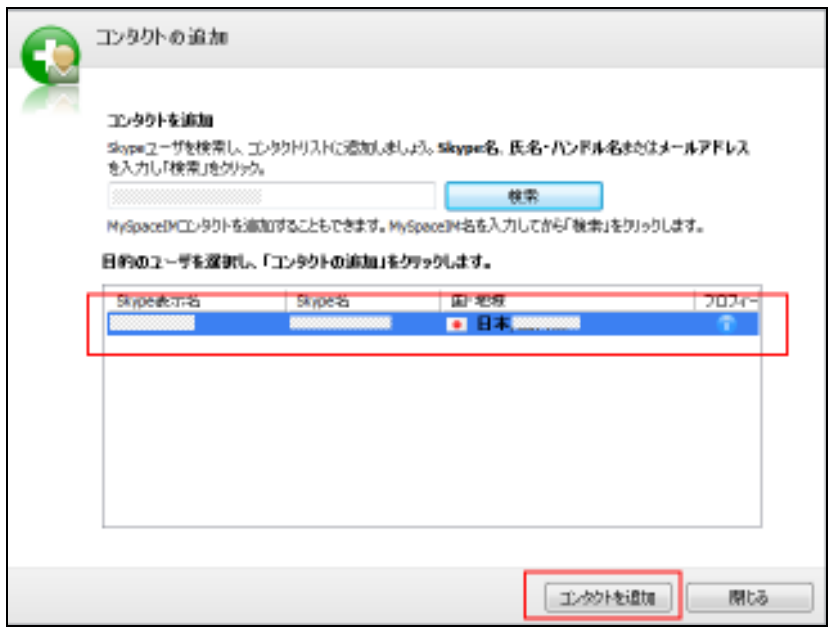

4.コンタクトを登録すると、相手に登録したことが通知されます。 その時に表示されるメッセージをここで入力します。

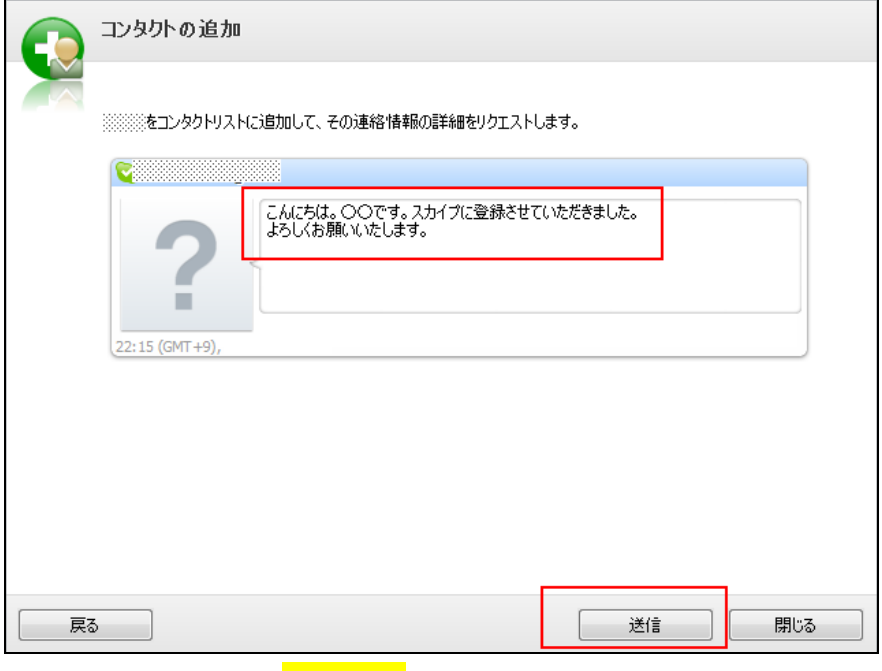

入力ができたら、<mark>「送信」</mark>をクリックします。

5. 以下の画面が表示されます。 これでコンタクトリストに追加されました。

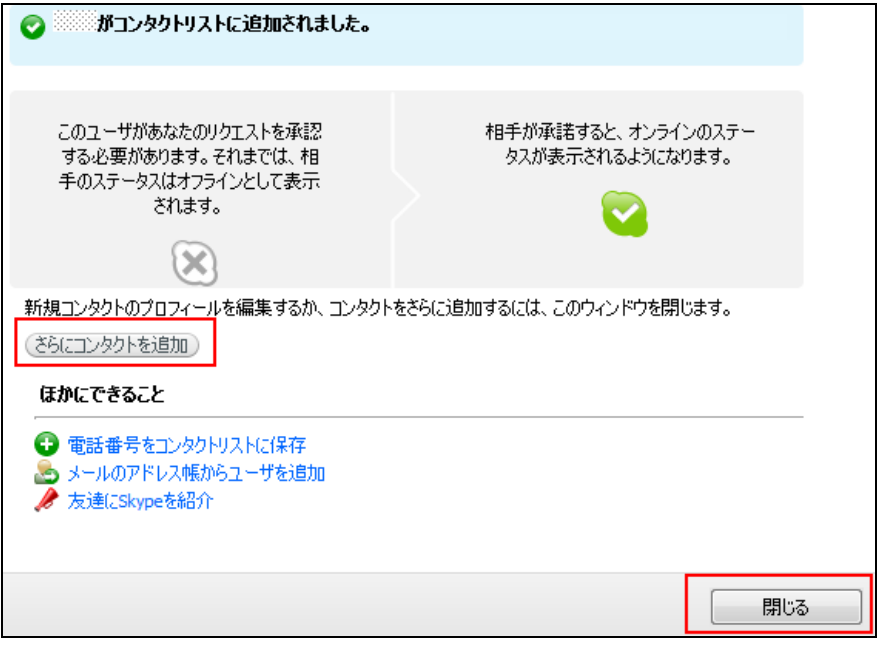

他にも登録したい場合は<mark>「さらにコンタクトを追加」</mark>から同様に 登録してください。

登録しない場合は<mark>「閉じる」</mark>をクリックします。

スカイプの画面にも、追加されています。

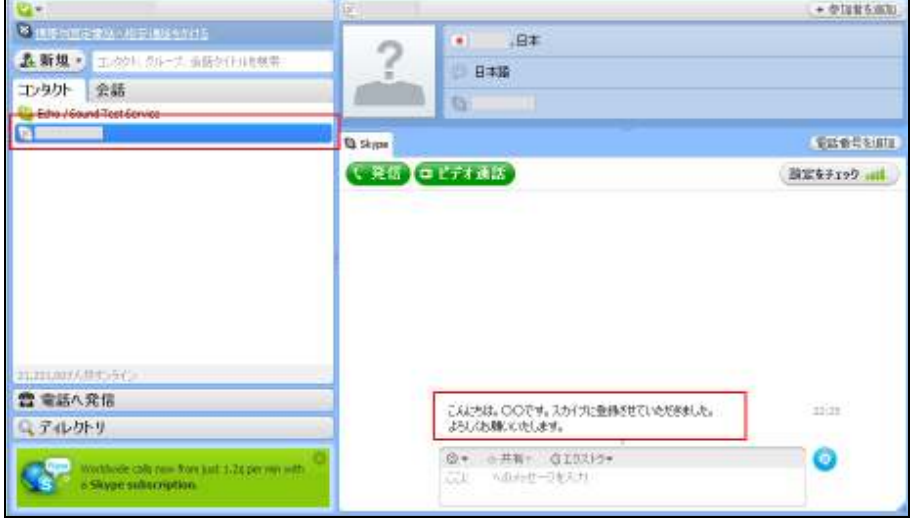

【登録通知が届いたら・・・】

今度は逆に、相手が自分のスカイプ名を登録して、その通知が届いた時 の手順を説明します。

1.スカイプ画面左下「新規通知」のところに「新規件数:1」と点滅で 表示されています。

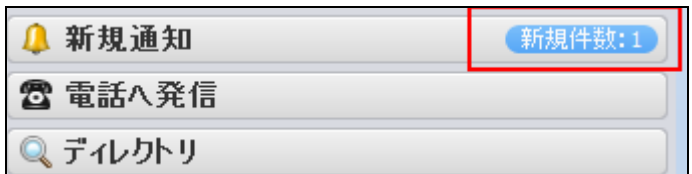

あなたのスカイプ名を、他の人が登録したということです。 点滅している「新規件数:1」をクリックします。

2. 承諾する場合は<mark>「コンタクトに追加する」</mark>をクリックします。

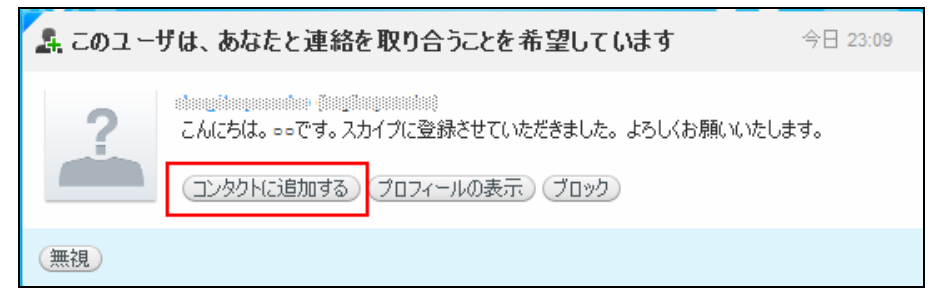

追加されたコンタクトには、右端にオレンジ色の丸印がついて います。

「会話」をクリックしてください。

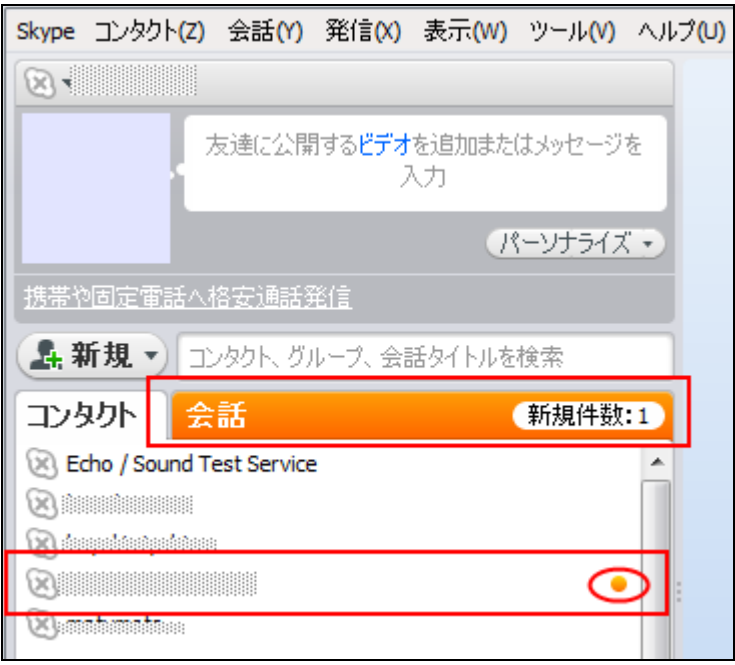

相手からのメッセージを見ることができます。

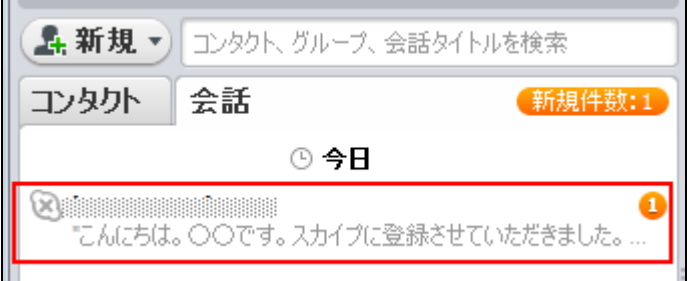

赤枠で囲んだ部分をクリックしてください。

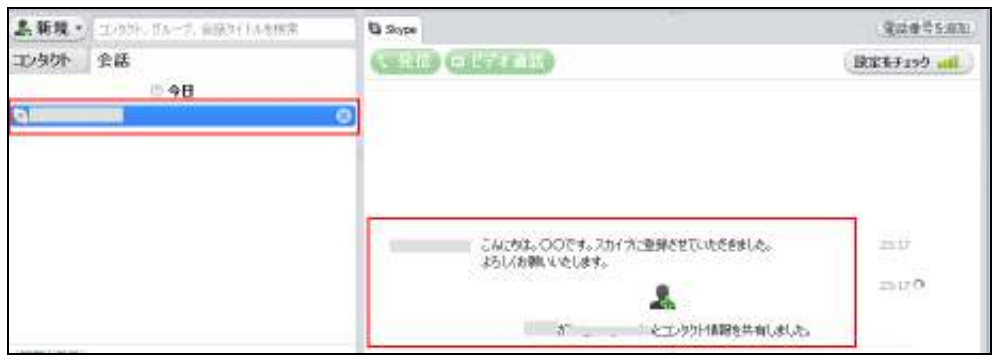

これで、お互いにコンタクトを登録することができました。

#### 【Skype で通話する】

「Skype」のインストール及び設定が終わり、通話できる状態になり ました。

では、「Skype」を使って実際に通話してみましょう。

1. 「Skype」→「ログイン状態」→「オンライン」をクリックします。

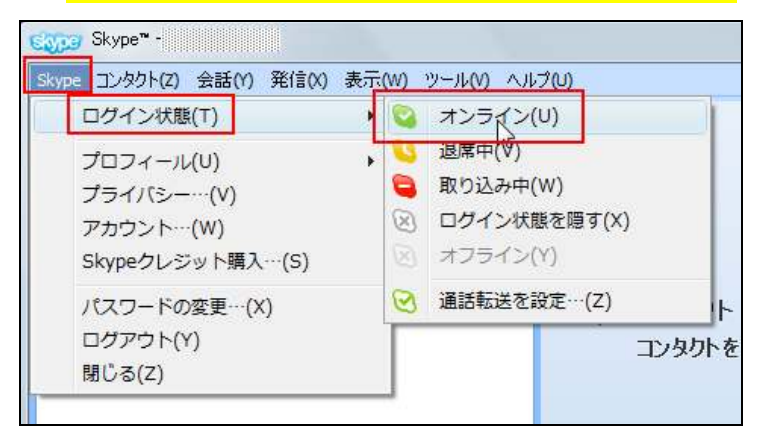

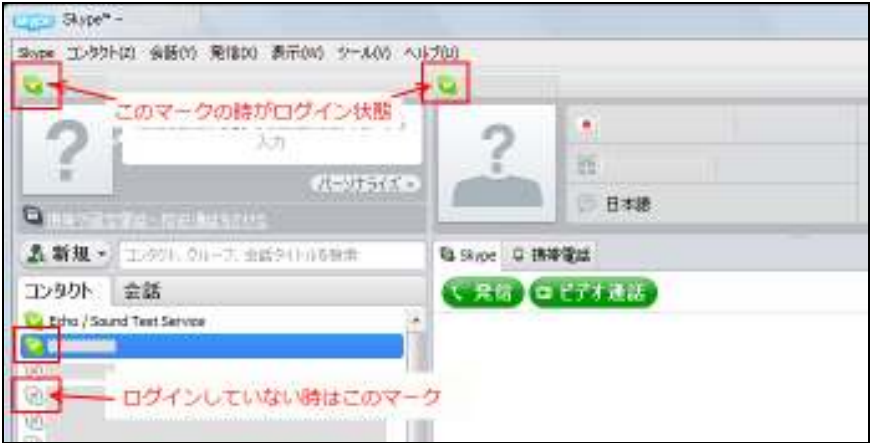

2.相手にいきなり発信するのではなく、まずは、チャットでよびかけ ましょう。

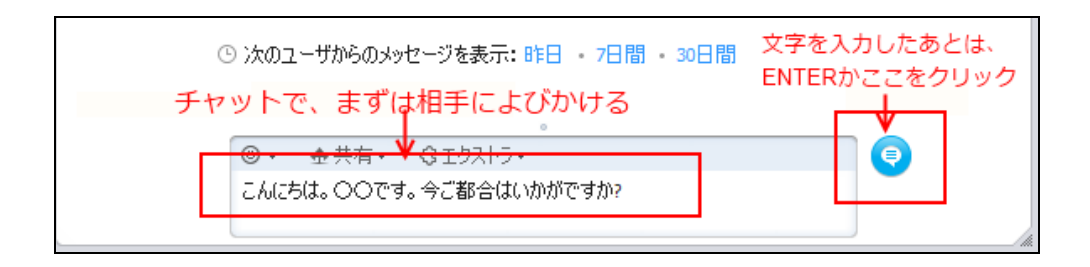

#### 相手のスカイプ画面に、文字が送られます。

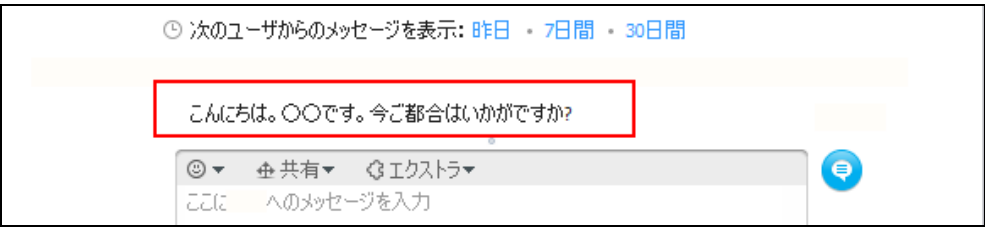

# ここでお互いに OK となったら、会話するために<mark>「発信」</mark>をクリック します。

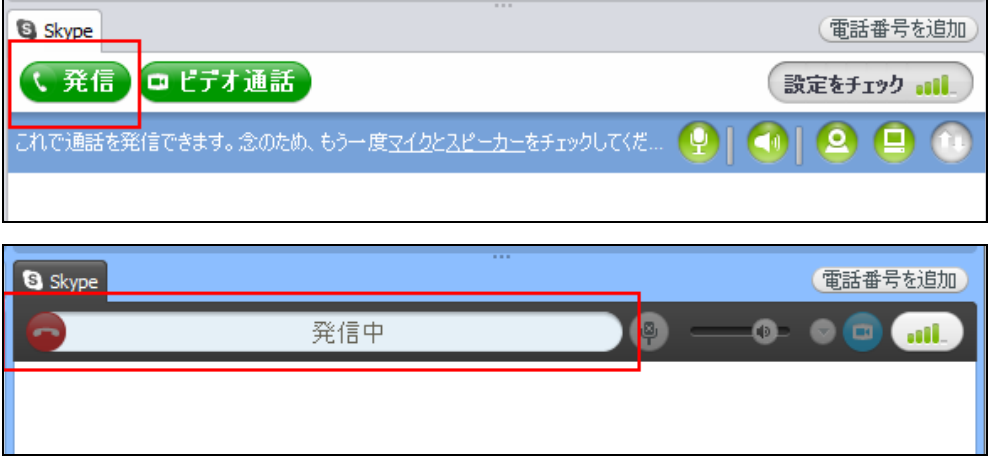

これで、あとは相手が出れば通話開始です。

#### 【Skype を使う時のマナーについて】

最後に、「Skype」を使う時のマナーについて説明します。

「Skype」使用にあたっては、通常の電話とは違い、「Skype」特有のマナ ーがあります。

相手があっての「Skype」通話ですので、お互いマナーを守って「Skype」 通話を楽しみたいものですね。

一般的な「Skype」使用にあたってのマナーは、次の通りです。

◇事前にメールなどで、スカイプする日時を決めておく。

スカイプをするときは、あらかじめ相手とメールなどで、スカイプ する日時を決めておくのが一般的です。

リアルのビジネスでも、自分のために相手に時間をとってもらう場合 は、まずアポイントをとります。

それと同じで、スカイプの場合も、いきなり通話するのではなく、 まずはお互いに都合のよい日時を決めましょう。

◇予約時間になったら、まずはチャットでよびかける。

 事前に決めておいた時間であっても、ちょうどその時間に相手がパソ コンの前に必ずいるとは限りません。

 なんらかの事情で、予約時間であってもまだ通話できる状態ではない かもしれないのです。

 ですので、まずは「チャット」で相手によびかけてみて、相手も準備 ができているという事を確認してから、発信するようにしましょう。

◇スカイプで会話した後には、お礼のメールを送りましょう。

 自分からお願いして、スカイプで話をしてもらった場合、その場で 最後にお礼を言うだけでなく、メールなどでも再度お礼の気持ちを 相手に伝えるといいでしょう。

ネットであっても、リアルのビジネスと同じです。 相手の気持ちを考えて、気持ちよくコミュニケーションをとれるように したいものです。

以上が IP 電話ソフト「Skype」のインストール、操作方法、及びマナー についての説明でした。

「Skype」はその便利さから、今後更に普及してくる事でしょう。

同時にネットビジネスでも今後「Skype」の使用機会は間違いなく飛躍的 に増えてきます。

「Skype に触った事が無い」という方は、この機会に「Skype」の使い方 に慣れておくことをお勧めします。

お疲れ様でした。

# ■終わりに

いかがでしたか?

是非あなたのビジネスにも有効活用してください^^

このレポートがあなたのお役に立てたら幸いです

最後までお付き合いいただきまして、ありがとうございま した。

# メインブログ

# 本業を超える情報商材アフィリエイトブログ

http://momo5577.xsrv.jp/wordp/

メルマガ

ネットで稼ぐ!インターネットビジネス情報

http://www.neo2-server-3.com/~user149/neo/usrctrl.php?pg=g5ck

ご意⾒ご質問などございましたら、

お気軽に相葉までお知らせください。

naruto.aiba555@gmail.com

# 最後までご精読ありがとうございました。